# 在GCP中部署Umbrella虚拟设备,使用Terraform  $\overline{a}$

## 目录

简介 先决条件 要求 使用的组件 配置 步骤 1:在GCP中创建Cisco Umbrella虚拟设备模板 第2步:更新variables.tf文件中的变量 第3步:定义GCP网络 步骤 4:获取Umbrella VA模板 第5步:从Umbrella VA模板创建实例A并附加到网络 步骤 6: 从Umbrella VA模板创建实例B并附加到网络 验证

# 简介

本文档介绍如何使用Terraform在GCP中部署Cisco Umbrella虚拟设备。

# 先决条件

### 要求

Cisco 建议您了解以下主题:

- 思科Umbrella虚拟设备
- Google云平台(GCP)
- 地形图

### 使用的组件

本文档不限于特定的软件和硬件版本。

本文档中的信息都是基于特定实验室环境中的设备编写的。本文档中使用的所有设备最初均采用原 始(默认)配置。如果您的网络处于活动状态,请确保您了解所有命令的潜在影响。

## 配置

以下是使用Terraform在GCP中部署思科Umbrella虚拟设备(VA)的步骤:

### 步骤 1:在GCP中创建Cisco Umbrella虚拟设备模板

在应用资源之前,您需要在GCP中创建Umbrella虚拟设备模板。要创建Umbrella虚拟设备模板,请 参阅[在Google云平台中部署VA。](https://docs.umbrella.com/deployment-umbrella/docs/deploy-vas-in-google-cloud-platform)

然后确保在variables.tf文件中定义了环境变量。

#### 第2步:更新variables.tf文件中的变量

更新中的变量 variable.tf 文件:

variable "gcp-project-name" { description = "Name of the GCP Project" default = "my-project" } variable "gcp-region" { description = "GCP Region" default = "us-east4" } variable "gcp-zone" { description = "GCP Zone" default = "us-east4-a" }

#### 第3步:定义GCP网络

定义GCP网络以连接Umbrella VA实例:

# Create Network resource "google\_compute\_network" "vpc\_network" { name = "gcp-network" auto\_create\_subnetworks = "true" }

#### 步骤 4:获取Umbrella VA模板

获取在步骤1中创建的Umbrella VA模板:

data "google\_compute\_instance\_template" "umb\_va\_temp" { project = var.gcp-project-name name = "umbrella-va-instance-template" }

#### 第5步:从Umbrella VA模板创建实例A并附加到网络

从Umbrella VA模板创建名为"Instance A"的实例,该模板已连接到网络:

resource "google\_compute\_instance\_from\_template" "umb\_va\_a" { name = "umb-va-a" zone = var.gcpzone source\_instance\_template = data.google\_compute\_instance\_template.umb\_va\_temp.id network\_interface { # A default network is created for all GCP projects network = google\_compute\_network.vpc\_network.self\_link access\_config { } } }

#### 步骤 6:从Umbrella VA模板创建实例B并附加到网络

从Umbrella VA模板创建名为"Instance B"的实例,该模板已连接到网络:

resource "google\_compute\_instance\_from\_template" "umb\_va\_b" { name = "umb-va-b" zone = var.gcpzone source\_instance\_template = data.google\_compute\_instance\_template.umb\_va\_temp.id network\_interface { # A default network is created for all GCP projects network = google\_compute\_network.vpc\_network.self\_link access\_config { } } }

## 验证

验证Umbrella虚拟设备在Umbrella门户中的Deployments > Configurations > Sites and Active Directory下被发现。发现大约需要10-15分钟。以下是在Cisco Umbrella门户中发现的虚拟设备示例  $\frac{\mathrm{d}\ln\mathrm{d}\ln}{\mathrm{cisco}}$ 

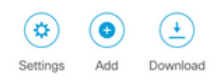

Sites and Active Directory provides you with the means to integrate and deploy virtual appliances and Active Directory (AD). Active Directory (AD) integration supplements Umbrella virtual appliances (VAs) and road rot<br>clie

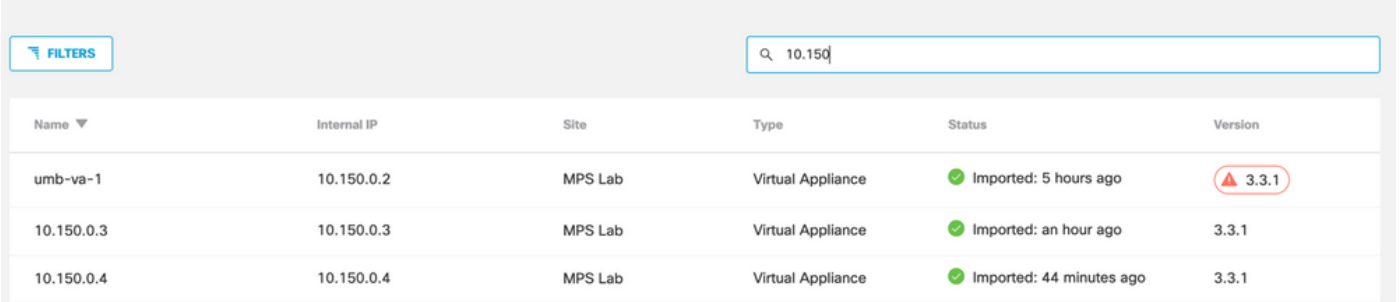

#### 关于此翻译

思科采用人工翻译与机器翻译相结合的方式将此文档翻译成不同语言,希望全球的用户都能通过各 自的语言得到支持性的内容。

请注意:即使是最好的机器翻译,其准确度也不及专业翻译人员的水平。

Cisco Systems, Inc. 对于翻译的准确性不承担任何责任,并建议您总是参考英文原始文档(已提供 链接)。